## **STEP-BY-STEP GUIDE ON CHANGING YOUR PREFERRED FIELDS**

Mercy College has implemented a self-service way for students to update their preferred name, preferred gender, gender identification, phone number, personal email address, and emergency contact information.

1. Navigate and log into your **Mercy Connect** and go to the Administrative Services section under the Banner Self-Service option and select the Student module, the "**New Personal Information Site**" link has been added under that section.

| HOME                      | HOME<br>Home Community / Home        |                                                                                               |                                                 |
|---------------------------|--------------------------------------|-----------------------------------------------------------------------------------------------|-------------------------------------------------|
| ADMINISTRATIVE SERVICES   |                                      |                                                                                               | 1                                               |
| BANNER 9 UPGRADE          | Ģ                                    | Administrative Services                                                                       | Mercy Connect Helpful Information               |
| EMERGENCY<br>PREPAREDNESS | Schedule Manage<br>Announcements     | Banner Self-Service     Personal Information     Mercy College Vehicle Registration ** NEW ** | Mercy Connect FAQs                              |
| CAMPUS LIFE               | You currently have no announcements. | Student  Faculty and Advisors  Employee                                                       | IT Support Availability<br>Contact the Helpdesk |
| COMMENCEMENT              | Show Hidden                          | WebTailor Administration     Finance                                                          |                                                 |
| FACULTY                   | Faculty Applications                 | Financial Ald                                                                                 | / 0 +                                           |

| Banner Self-Service                                |
|----------------------------------------------------|
| Personal Information                               |
| Mercy College Vehicle Registration ** NEW **       |
| □ Student                                          |
| Admissions                                         |
| Registration                                       |
| Student Records                                    |
| Student Account                                    |
| Student Account Document Upload                    |
| Direct Deposit - Student Refund                    |
| NJ Transit Student Discount Program                |
| NJ Transit Student Discount Program - account mail |
| Grade Sneak Peek                                   |
| New Personal Information Site                      |
| Financial Aid                                      |

- Clicking on the New Personal Information Site link will direct you to the new Self-Service Banner 9 General Landing page. On the General Landing Page is the area for students to change Personal information.
- 3. Select the **Personal Information** Page

| : Mercy<br>Ollege                            |                                                                                           |
|----------------------------------------------|-------------------------------------------------------------------------------------------|
| Previous • My Profile                        |                                                                                           |
| My Profile                                   |                                                                                           |
|                                              |                                                                                           |
| Hello Ray,<br>View, edit and update your gen | eneral information records.                                                               |
|                                              |                                                                                           |
|                                              | Personal Information<br>View and update your biographical and<br>demographic information. |
| <u>_</u> }                                   |                                                                                           |

- 4. Within the next screen you will see all personal information displayed.
- 5. Please click on the right side, blue **Edit button** to make adjustments on available fields, such as preferred name.
- 6. You can use these sections to update personal pronoun, gender identification and marital status.

| HERCY                                                                                               |                                                                                                    |                                                                  | *                                                                    | Test, Ray   |
|----------------------------------------------------------------------------------------------------|----------------------------------------------------------------------------------------------------|------------------------------------------------------------------|----------------------------------------------------------------------|-------------|
| My Profile • Personal Information                                                                   |                                                                                                    |                                                                  |                                                                      |             |
| Test, Ray<br>ID Number: 20246311<br>rtest1@mercy.edu<br>123 Tarrytown, Tarrytown, New York<br>10523 | Personal Details<br>First Name<br>Ray<br>Date of Birth<br>January 1, 2000<br>Preferred First Name<br>- | Middle Name<br>-<br>Marital Status<br>-<br>Personal Pronoun<br>- | Last Name<br>Test<br>Legal Sex<br>Male<br>Gender Identification<br>- | C Edit      |
| 914 123-1234                                                                                        | Email<br>Student/Faculty/Staff Mercy Connect (Pr<br>eferred)<br>rtest1@mercy.edu<br>(Not Updateable)   | Personal / Prospects<br>rbelanfante2020@mercy.edu                |                                                                      | (+) Add New |

- 7. Once you have opened the screen in **Edit** mode, select the appropriate fields you would like to edit.
- 8. Preferred names can be entered but must follow the student code of conduct policies.
- **9.** Any field greyed out is not updatable such as Date of Birth, Legal Sex or Legal Name. **Only editable** fields can be changed in self-service.
- 10. Legal Name changes change cannot be selected through this process. If you are attempting to change your Legal Name, please reference the <u>Registrar Office webpage on the Mercy site</u> to submit your request.

| Edit Personal Detail | s (i)                 |       |                              | × |
|----------------------|-----------------------|-------|------------------------------|---|
| First Name           | Middle Name           |       | Last Name                    |   |
| Ray                  |                       |       | Test                         |   |
| Date of Birth        | Marital Status        |       | Legal Sex                    | - |
| January 1, 2000      | Select Marital Status | ~     | Male                         |   |
| Preferred First Name | Personal Pronoun      |       | Gender Identification        |   |
| John                 | Select Personal Pron  | oun 🗸 | Select Gender Identification | ~ |
| Cance                |                       |       | Update                       |   |

- 11. To **add or edit a phone number**, please select the blue **Edit button** in that section of the Personal Information page.
- 12. Within this section, you may also edit your **Emergency Contact** information
- 13. At this time, you may not edit your address and those requests should be emailed to <u>Registrar@mercy.edu</u>

| Phone Number                                                                                       |                                                                | + Add New |
|----------------------------------------------------------------------------------------------------|----------------------------------------------------------------|-----------|
| <b>Permanent</b><br>914 123-1234                                                                   |                                                                |           |
|                                                                                                    |                                                                |           |
| 43                                                                                                 |                                                                |           |
| Address                                                                                            |                                                                |           |
| Permanent<br>Current<br>10/10/2018 - (No end date)<br>123 Tarrytown<br>Tarrytown<br>New York 10523 |                                                                |           |
|                                                                                                    |                                                                |           |
| Emergency Contact                                                                                  |                                                                | + Add New |
|                                                                                                    | (i) There are no emergency contacts available for you to view. |           |

## 14. You may choose to edit your Ethnicity and Race fields within the Personal Information screens.

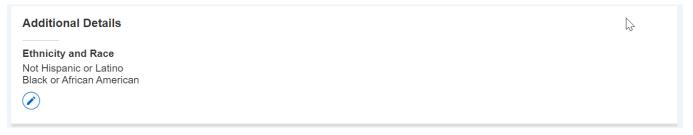

- 15. If you have chosen to enter a preferred name, once you log out and log back in to the Profile screen, you will see your **preferred name** reflected as your new first name.
- 16. Preferred name changes will appear throughout the system wherever it is legally allowed to appear in place of Legal name, like on your course roster.

| HERCY<br>OLLEGE                                |                 |                                                                                                  |   |
|------------------------------------------------|-----------------|--------------------------------------------------------------------------------------------------|---|
| Previous • My Profile                          |                 |                                                                                                  |   |
| My Profile                                     |                 |                                                                                                  |   |
| Hello John,<br>view, edit and update your gene | eral informatio | n records.                                                                                       |   |
|                                                | ×               | <b>Personal Information</b><br>View and update your biographical and<br>demographic information. |   |
|                                                |                 |                                                                                                  | 4 |

- 17. The faculty class rosters will also be updated to show your preferred name options.
- 18. Faculty will click on the enrollment count on the course to access a full roster.

| All Terms     |   | *                                |       |                        |          |                         |                             |     |
|---------------|---|----------------------------------|-------|------------------------|----------|-------------------------|-----------------------------|-----|
| Select Course |   |                                  |       |                        |          |                         | Search (Alt+Y)              | Q   |
| Subject       | ¢ | Course Title 🗘                   | CRN   | \$<br>Enrollment Count | Status 🗘 | Duration                | Term                        |     |
| CCT 120, DFC  |   | Intro to Financial<br>Accounting | 8946  | 15                     | Active   | 01/20/2021 - 05/11/2021 | Spring 2021 Semester (2021  | 10) |
| RELG 109, DLC |   | Introduction to Religions        | 11432 | 22                     | Active   | 09/09/2020 - 12/23/2020 | Fall 2020 Semester (202030) | )   |

Faculty & Advisors • CRN Listing

19. Once the class roster is accessed, you will see that it states the preferred name in place of the legal first name.

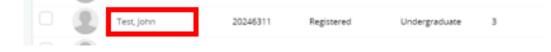